## Working with intersection

To create an intersection

1. Create or select at least three classes in your project. Name at least two of the classes, as shown below.

|                                                                         | Child |  | Male Person |  |  |  |
|-------------------------------------------------------------------------|-------|--|-------------|--|--|--|
|                                                                         |       |  |             |  |  |  |
|                                                                         |       |  |             |  |  |  |
| 2. Draw two subclass from the anonymous class to the two named classes. |       |  |             |  |  |  |

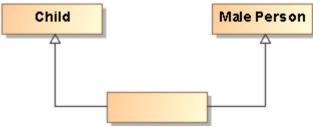

3. Right-click on each subclass arrows and in the menu shown, select Concept Modeling > Add superclass to the conditions sufficient to classify an instance.

| Child | Male Pers                                                            | on             |                                     |  |
|-------|----------------------------------------------------------------------|----------------|-------------------------------------|--|
|       | Specification                                                        | Enter          |                                     |  |
| 1     | Symbol Properties                                                    | Alt+Enter      |                                     |  |
|       | Create Relation                                                      | >              |                                     |  |
| 28    | Select in Containment Tree                                           | Alt+B          |                                     |  |
| 뭠     | Select in Structure Tree                                             |                |                                     |  |
|       | Go To                                                                | >              |                                     |  |
|       | Display                                                              | >              |                                     |  |
|       | Related Elements                                                     | >              |                                     |  |
|       | Refactor                                                             | >              |                                     |  |
|       | Tools                                                                | >              |                                     |  |
| 22    | Reset Label Positions                                                |                |                                     |  |
| 1     | Remove Break Points                                                  |                |                                     |  |
|       | Generalization Set                                                   |                |                                     |  |
|       | Subclasses Complete                                                  |                |                                     |  |
|       | Subclasses Disjoint                                                  |                |                                     |  |
|       | AutoStyler                                                           | >              |                                     |  |
|       | Con Add superclass to                                                | the conditions | sufficient to classify an instance. |  |
|       | Make subclass equivalent to the intersection of all its superclasses |                |                                     |  |

4. Two Necessary & Sufficient stereotypes appear.

5. Hover over the unnamed class and it will describe the intersection.

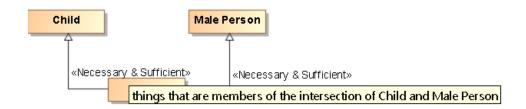

- You can stop here OR you can go further and create a Superclass Intersection.
  Right <u>click on the unnamed or named class and select</u> Concept Modeling > Convert to Superclass Intersection notation.

| Child      |        | I 🥕 Person                 |           |                                             |
|------------|--------|----------------------------|-----------|---------------------------------------------|
| «Necessary | & Suff | icient                     | icient»   |                                             |
|            |        | Specification              | Enter     |                                             |
|            |        | Symbol Properties          | Alt+Enter |                                             |
|            |        | Create Diagram             |           |                                             |
|            |        | Create Relation            | >         |                                             |
|            | 盵      | Select in Containment Tree | Alt+B     |                                             |
|            | 뭠      | Select in Structure Tree   |           |                                             |
|            |        | Go To                      | >         |                                             |
|            |        | Display                    | >         |                                             |
|            |        | Related Elements           | >         |                                             |
|            |        | Refactor                   | >         |                                             |
|            |        | Tools                      | >         |                                             |
|            |        | AutoStyler                 | >         |                                             |
|            |        | Concept Modeling           | <u> </u>  | Convert to Superclass Intersection notation |

8. The end result should look like the following figure.

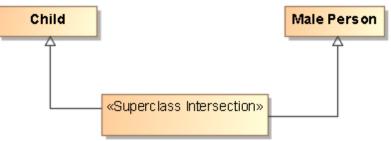

You can also create an intersections as shown below, simply by naming all the classes created.

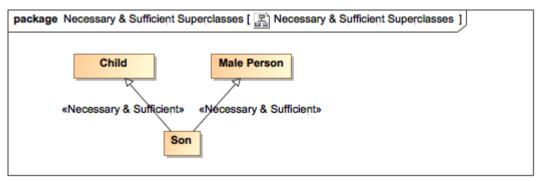

Example of Intersection using «Necessary & Sufficient»

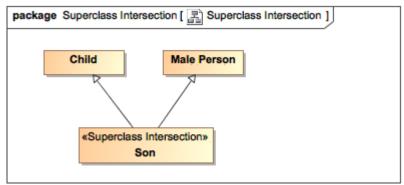

Example of Intersection Using «Superclass Intersection»

Superclass Intersection for more information about Superclass Intersections.